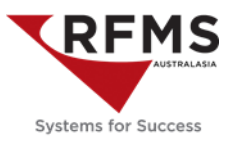

Order Entry Main Menu>File>Quote

Using Smart Search find quote to convert, make sure the quote is highlighted

Select from Tool Bar (Export to Order Entry)

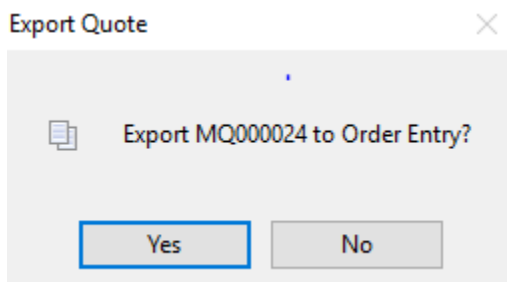

#### Select YES

This will show all lines on quote to export, use the selection finger

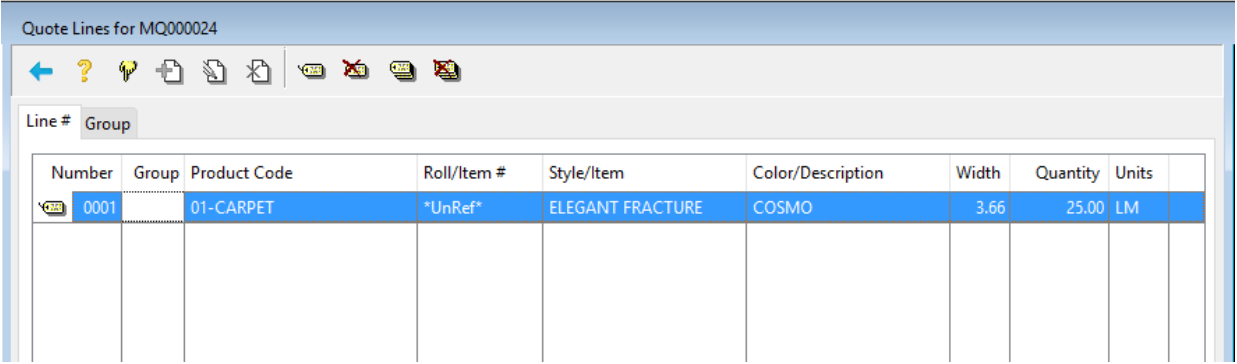

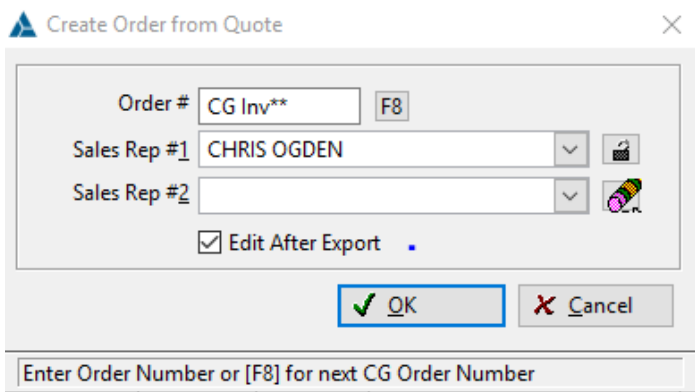

Select edit after export, Select OK

This will open the converted quote in customer orders, giving it a new number

(Everything to do with this contract is identified by the this number, purchase order, pick ticket, work order, invoice)

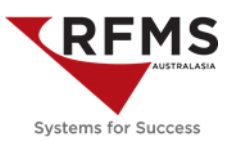

### **How To: Create the Purchase Order**

Highlight product line to order, the status column on product line should be Gen PO, if it is NONE adjust status to Gen PO. This will light up the truck icon.

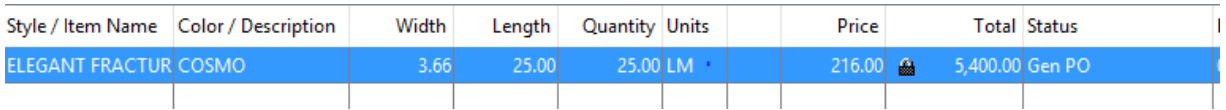

Click on the truck PO icon  $\frac{1}{200}$  Po  $\frac{1}{20}$  on tool bar (bottom left) Purchase Order Generation box will appear.

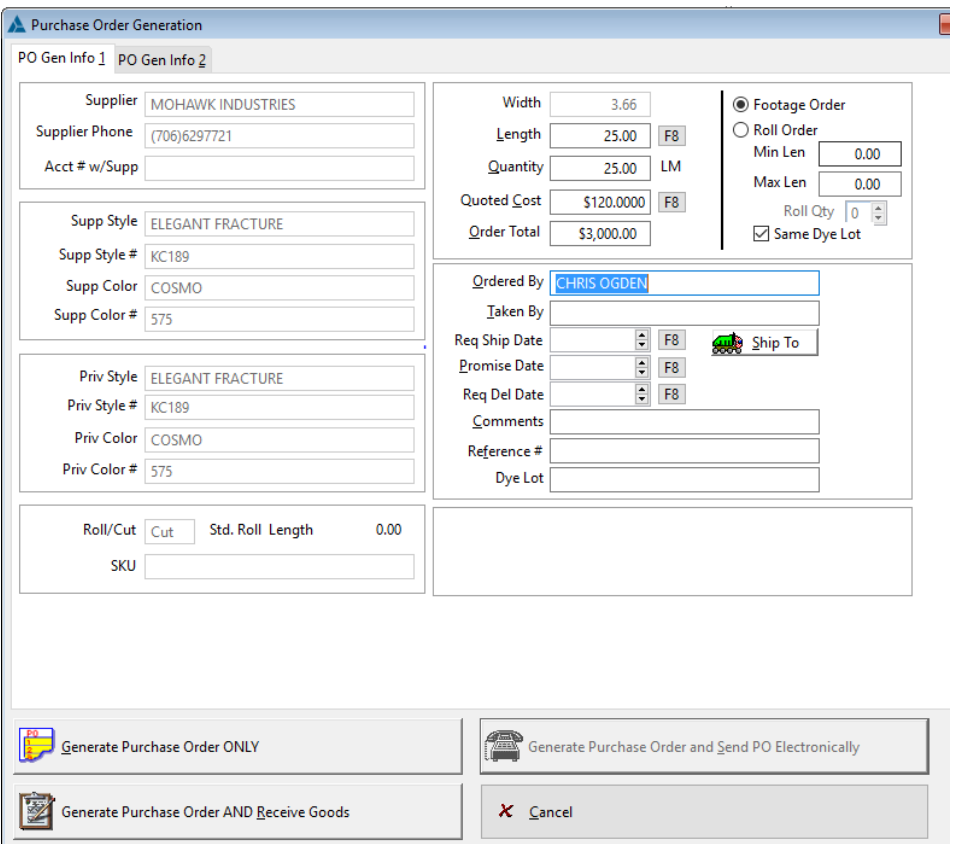

The information in this box is drawn from the product file.

Two fields need to be populated

- 1. Taken By this is the way the order has been placed (email, online, fax)
- 2. Promise Date The date you expect the order to be delivered to your warehouse

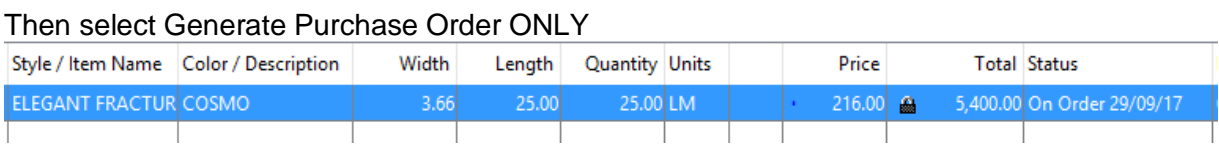

The line record status will now say On Order 29/09/17

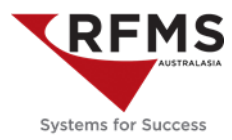

图 Notes

To add cuts to the purchase order and email to supplier select view PO icon beside the truck

**Wiew PO** 

, the purchase order will pop up then select the notes icon.

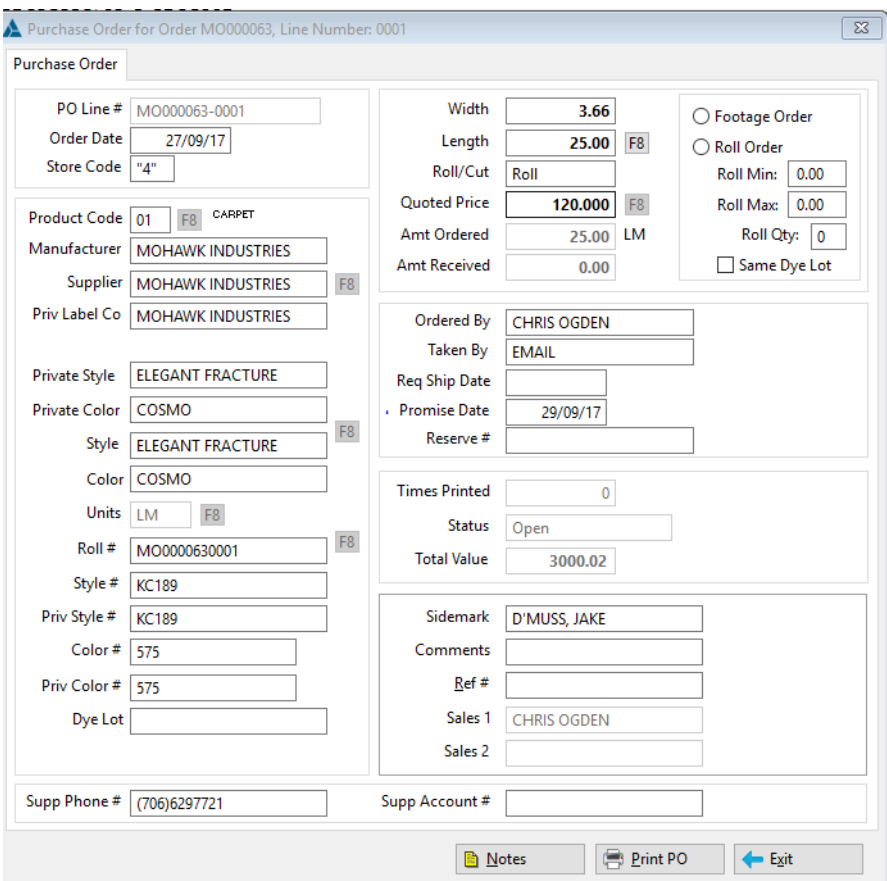

Add cuts, make them bold and large print

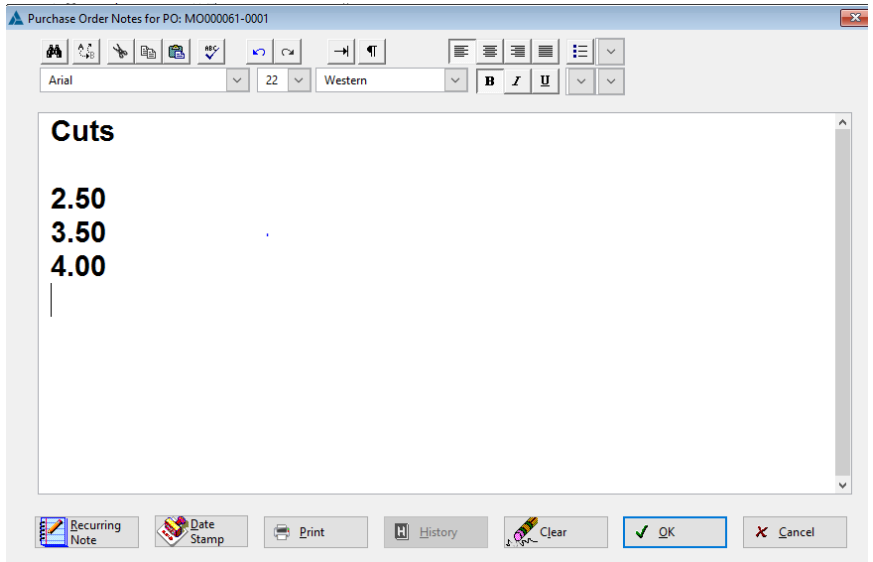

Select OK

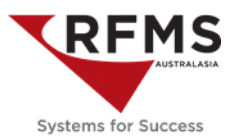

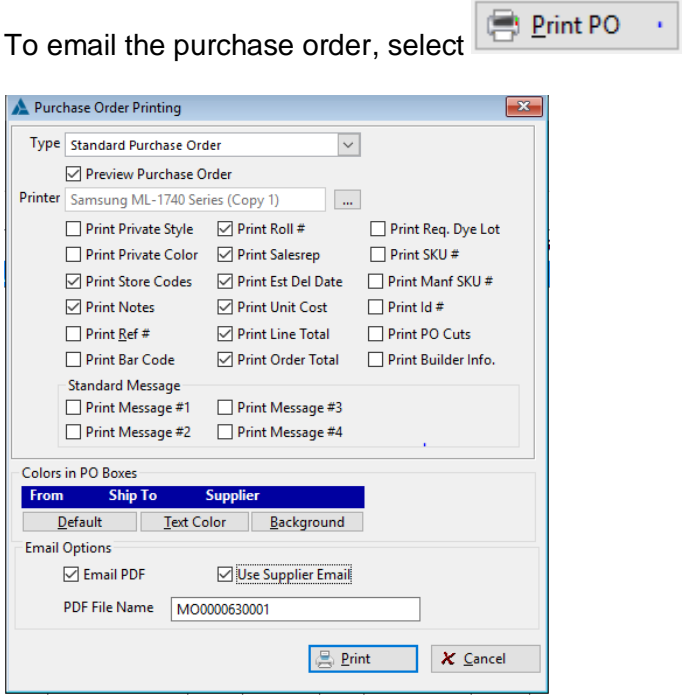

Then print, this will turn it into a PDF and send to outlook ready to send to the supplier

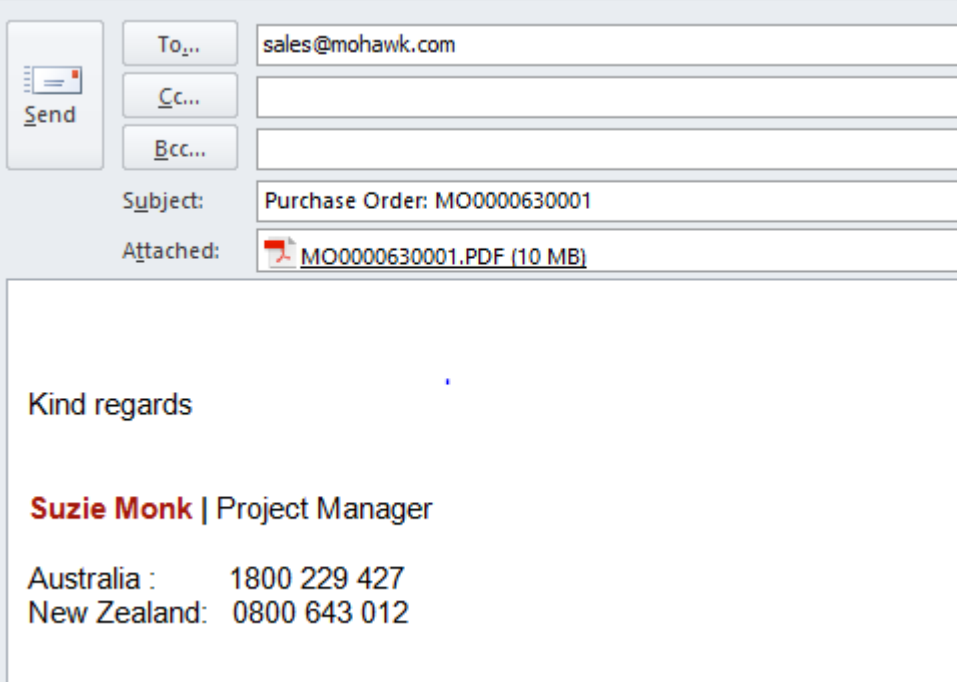